**10. Scan** your finger print

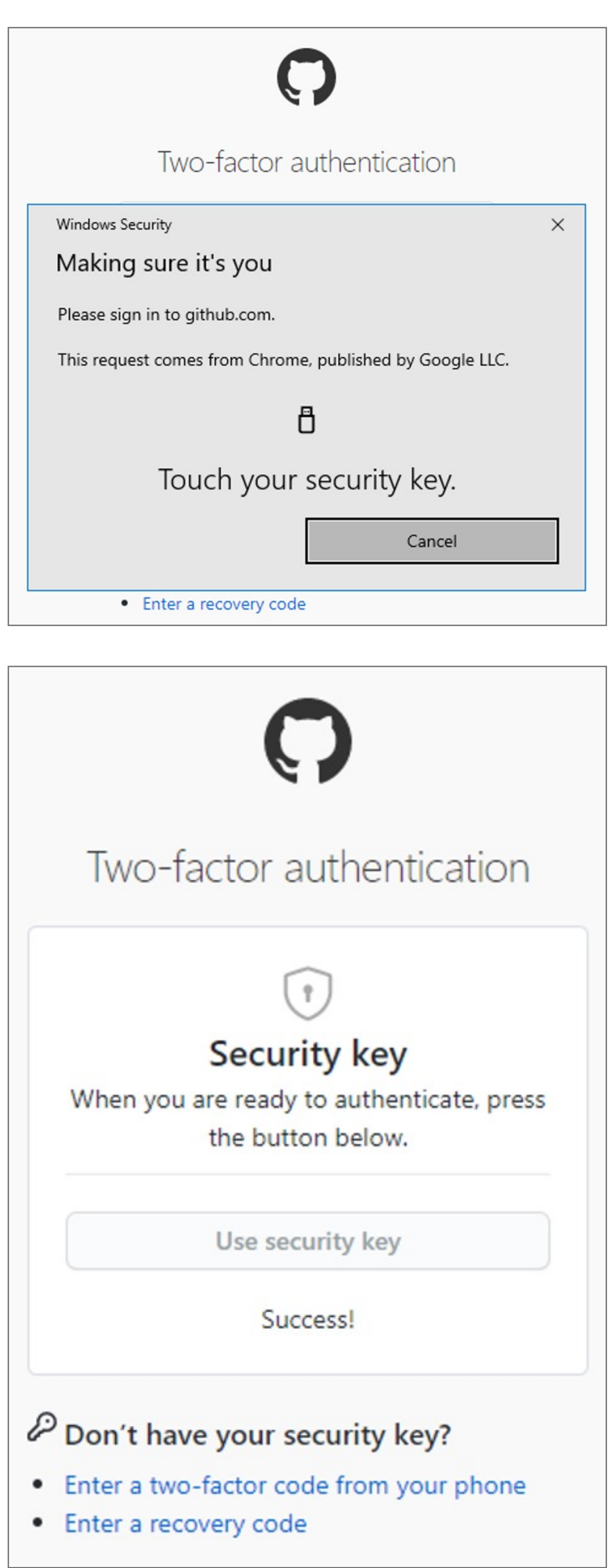

#### **9. Log in** to your account

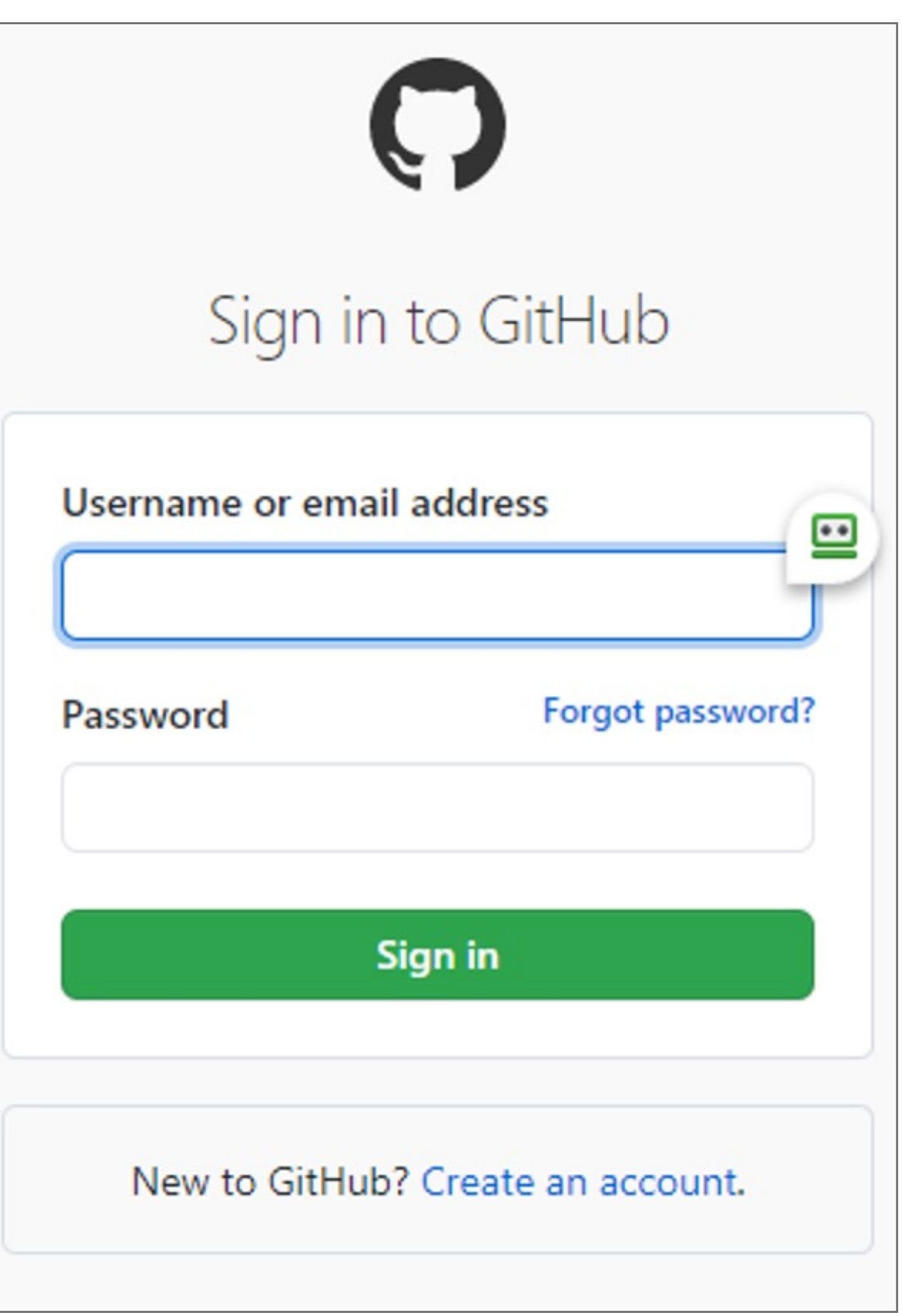

**8.** After completing the setup, you can sign in using the Verimark™

 $\mathcal{P}$  Verimark Guard — registered on Sep 13, 2020

**7. Touch** the sensor area

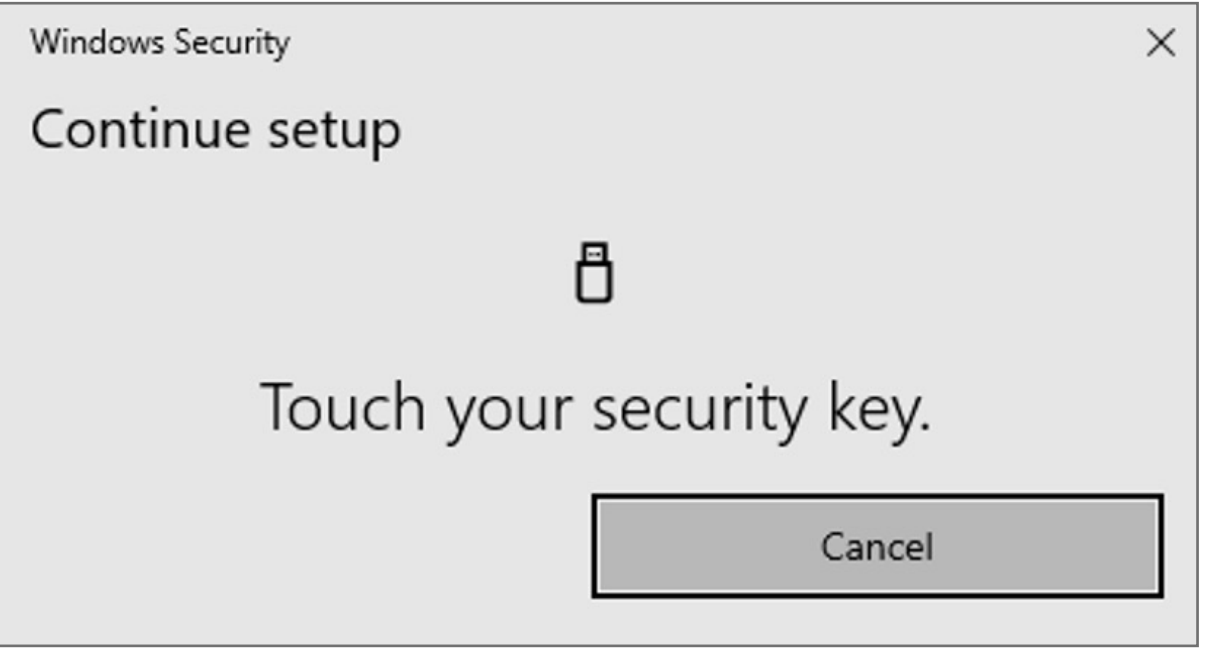

**6.** If popup windows hello sign-in option, select cancel

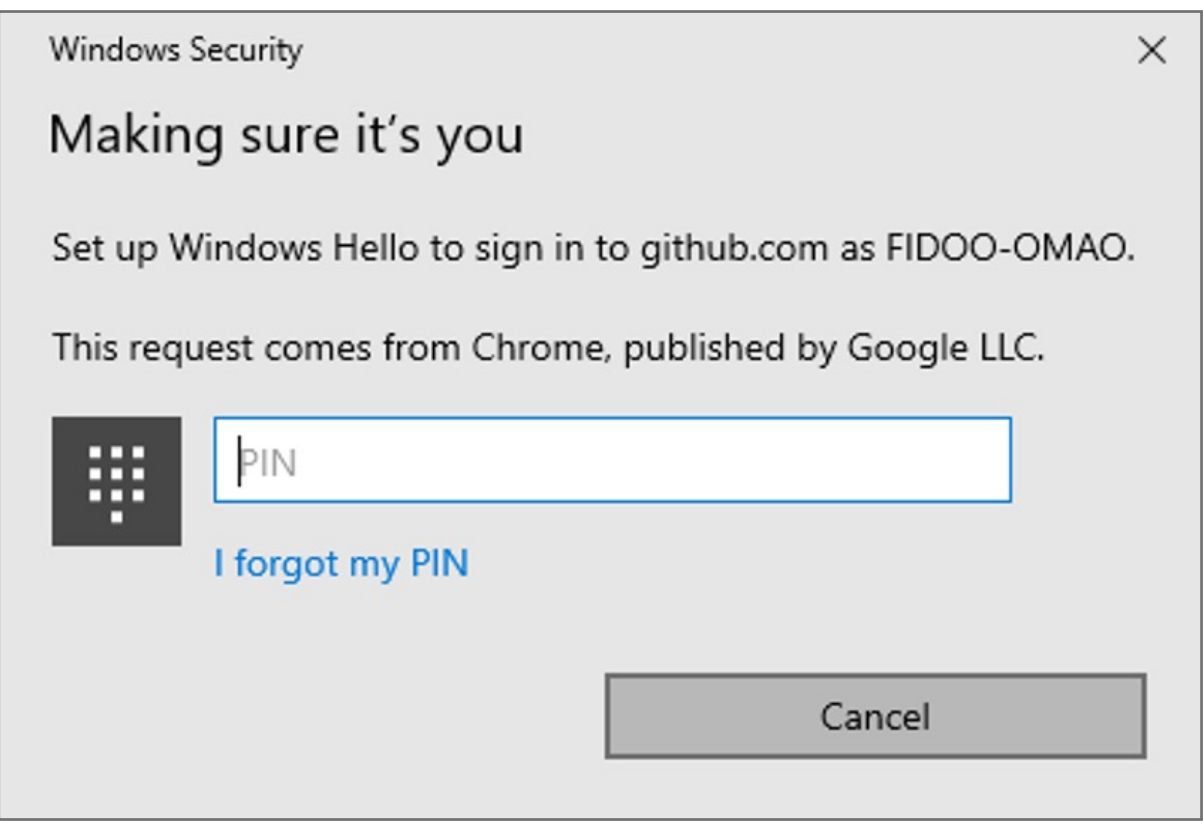

**4.** Under "Security keys", click **Register new security key**

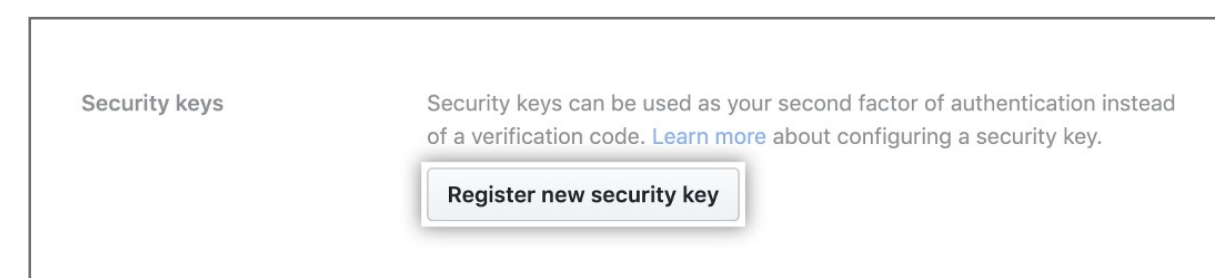

**5.** Select security key=> Register new security key

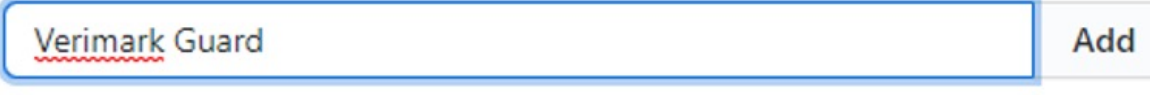

### **3.** Next to "Security keys", click **Add**

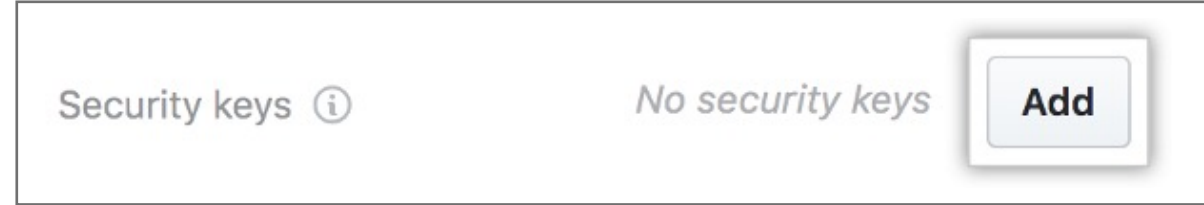

**2.** In the left sidebar, click **Account security**

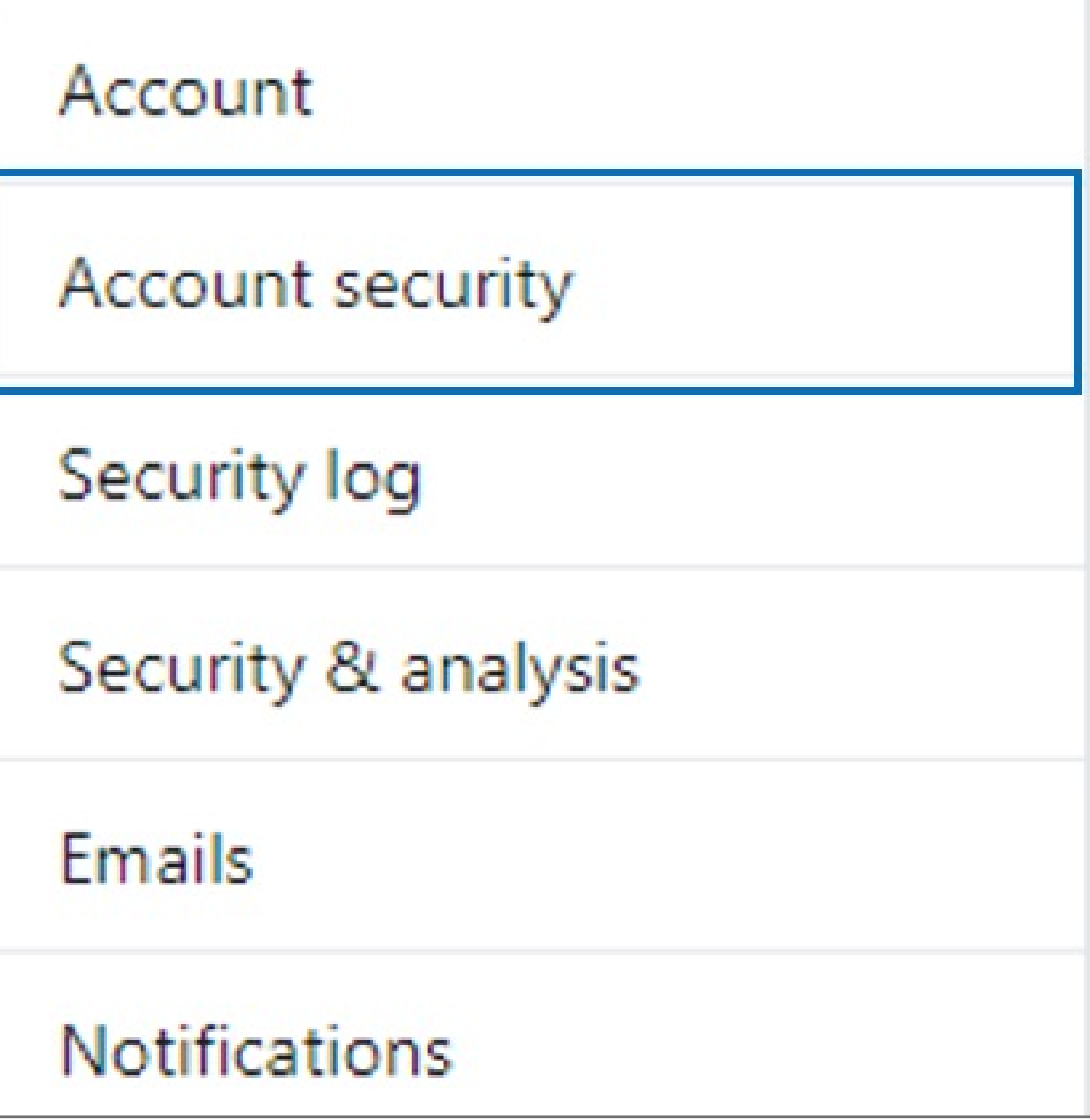

Kensington takes pride in making our comprehensive installation guides easy to follow with simple illustrations and step-by-step instructions. This guide will walk you through setup and help you get to know your VeriMark™ Guard.

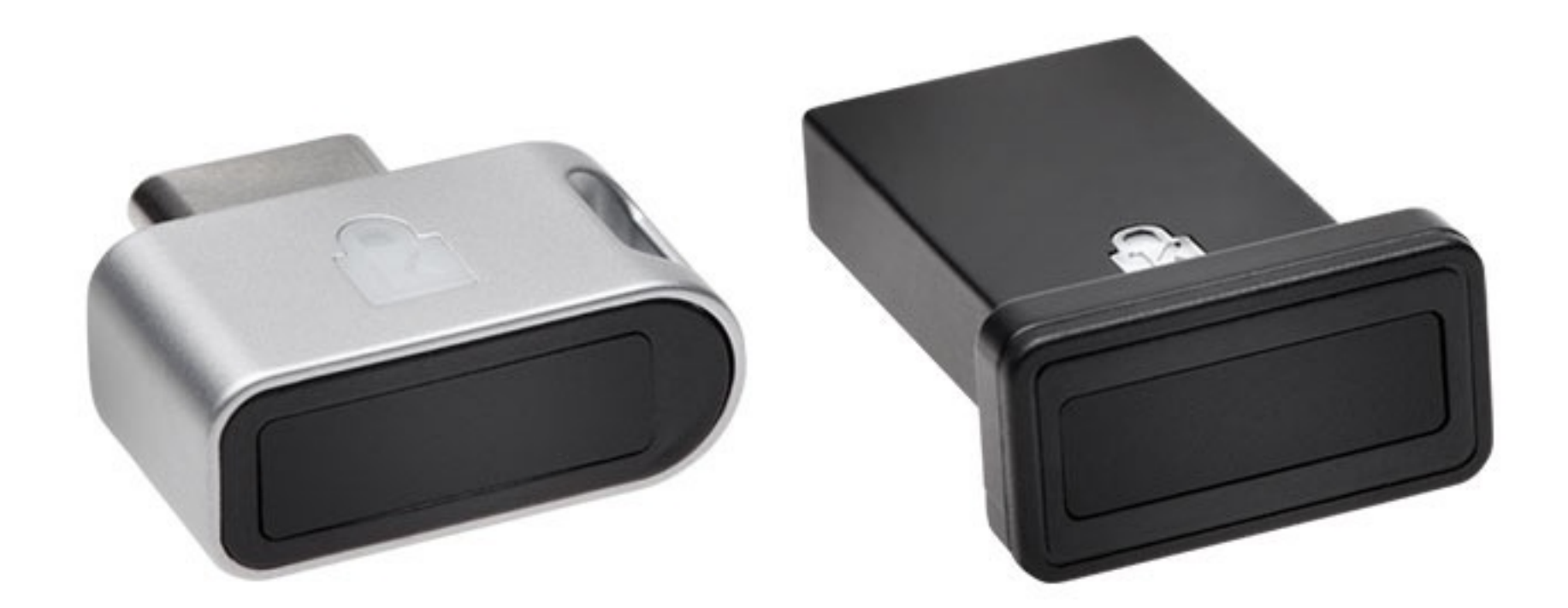

. . . . . . . . . . . .

...... ....

......

. . . . . . . . . . . .

:::::::::::::::::::::::::::::::::::: esc

**1.** In the upper-right corner of any page, click your profile photo, then click **Settings**

 $\sim$ 

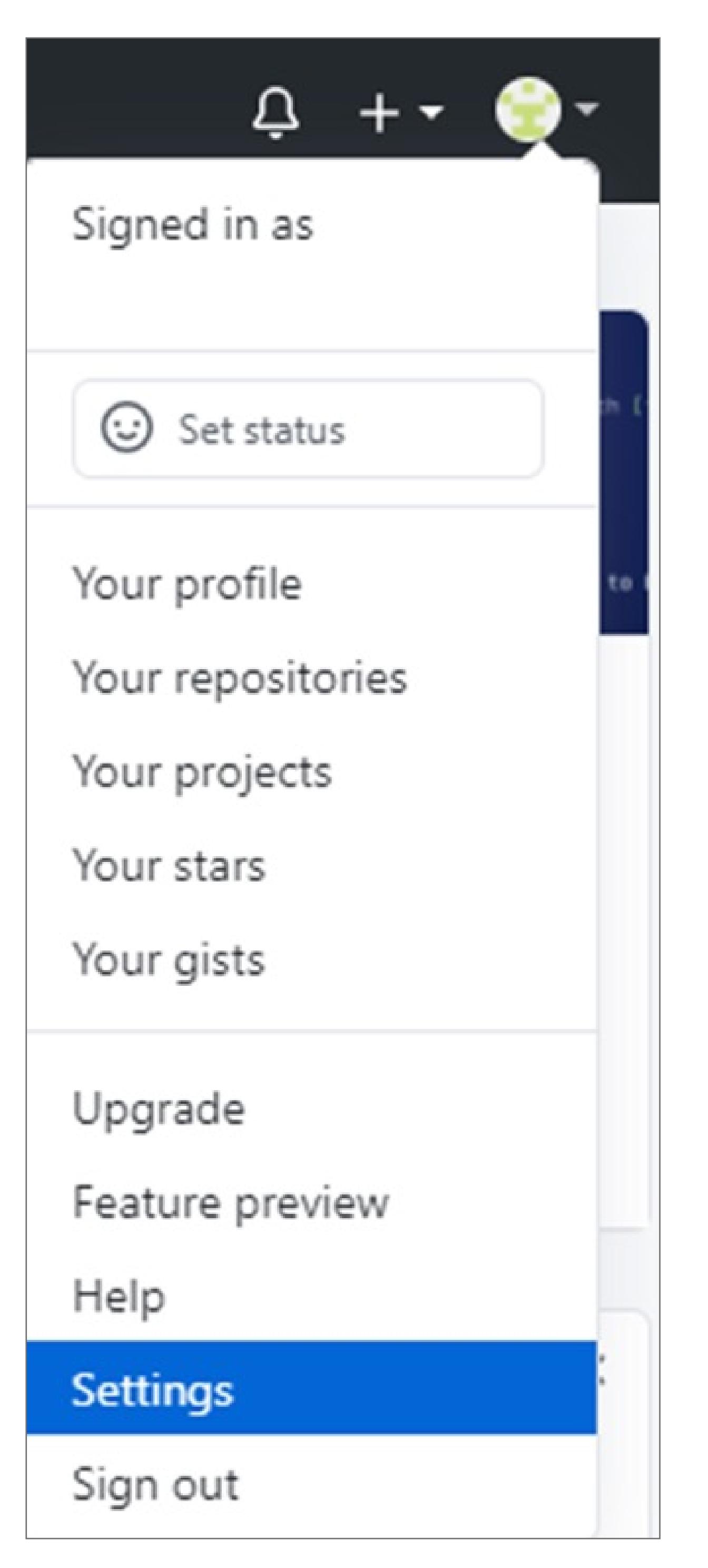

::::::::::::::::::

. . . . . . . . . . . . . . . . .

 $\Rightarrow$ 

**Note:** You must have already configured **2FA** via an authentication mobile app or via SMS

## VeriMark™ Guard Github Setup Guide for Windows

Please update operating system (Windows 10, Chrome OS and macOS) before setting up Verimark™. If using an online service for WebAuthn make sure you use the latest browser version for (Edge, Chrome, Safari and Firefox.)

# Kensington®

## VeriMark™ Guard Setup Guide